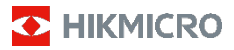

# **Håndholdt termografisk kamera**

**Brukerhåndbok**

#### **© 2021 Hangzhou Microimage Software Co., Ltd. Med enerett.**

#### **Om denne Brukerhåndboken**

Denne brukerhåndboken forklarer hvordan produktet skal brukes og vedlikeholdes. Bilder, tabeller og all annen informasjon er kun ment som beskrivelser og forklaringer. Informasjonen i brukerhåndboken kan bli endret uten varsel, f.eks. på grunn av

fastvareoppdateringer. Du finner den nyeste versjonen av denne håndboken på nettstedet til HIKMICRO (www.hikmicrotech.com/).

Bruk denne håndboken i kombinasjon med hjelp fra profesjonelle fagfolk når du bruker produktet.

#### **Varemerkeinformasjon**

**O** HIKMICRO og andre av HIKMICROs varemerker og logoer eies av HIKMICRO i forskjellige jurisdiksjoner. Andre varemerker og logoer som presenteres, tilhører sine respektive eiere.

#### **JURIDISK INFORMASJON**

DENNE HÅNDBOKEN OG PRODUKTET DEN GJELDER FOR (MASKINVARE, FASTVARE OG PROGRAMVARE) LEVERES «SOM DET ER», INKLUDERT ALLE FEIL OG MANGLER, TIL DEN GRAD DETTE TILLATES AV GJELDENDE LOVVERK. HIKMICRO GIR INGEN GARANTIER, HVERKEN DIREKTE ELLER UNDERFORSTÅTTE, OM BLANT ANNET SALGBARHET, TILFREDSSTILLENDE KVALITET ELLER EGNETHET FOR SPESIFIKKE FORMÅL. ALL BRUK AV PRODUKTET SKJER UTELUKKENDE PÅ DIN EGEN RISIKO. HIKMICRO ER IKKE UNDER NOEN OMSTENDIGHETER ANSVARLIGE OVERFOR DEG FOR EVENTUELLE SPESIELLE SKADER. FØLGESKADER, TILFELDIGE SKADER ELLER INDIREKTE SKADER, INKLUDERT BLANT ANNET TAP AV FORTJENESTE, AVBRUDD I FORRETNINGSDRIFT, TAP AV DATA, SKADER PÅ DATASYSTEMER ELLER TAP AV DOKUMENTASJON SOM OPPSTÅR I FORBINDELSE MED BRUKEN AV DETTE PRODUKTET, UAVHENGIG AV OM DETTE SKJER GRUNNET KONTRAKTSBRUDD, FORSØMMELSE, PRODUKTFEIL ELLER ANNET, SELV NÅR HIKMICRO HAR BLITT VARSLET OM AT SLIKE SKADER KAN OPPSTÅ.

DU ERKJENNER AT SIKKERHETSRISIKOER LIGGER I INTERNETTS NATUR, OG AT HIKMICRO IKKE TAR NOE ANSVAR FOR UNORMAL DRIFT, LEKKASJER AV PERSONVERN ELLER ANDRE SKADER SOM FØLGER AV CYBERANGREP, VIRUSINFISERING ELLER ANDRE INTERNETTRISIKOER. IMIDLERTID VIL HIKMICRO LEVERER TIDLIG TEKNISK SUPPORT HVIS NØDVENDIG.

DU GODTAR Å BRUKE DETTE PRODUKTET I SAMSVAR MED ALLE GJELDENDE LOVER, OG AT DU ER ENEANSVARLIG FOR Å FORSIKRE DEG OM AT DIN BRUK SKJER I SAMSVAR MED GJELDENDE LOVER. SPESIFIKT NEVNES AT DU ER ANSVARLIG FOR Å BRUKE DETTE PRODUKTET PÅ EN MÅTE SOM IKKE KRENKER RETTIGHETENE TIL TREDJEPARTER, BLANT ANNET RETT TIL PUBLISERING, IMMATERIELLE

EIENDOMSRETTIGHETER ELLER LOVER OM DATABESKYTTELSE OG PERSONVERN. DU SKAL IKKE BRUKE PRODUKTET TIL ULOVLIGE FORMÅL, BLANT ANNET UTVIKLING ELLER PRODUKSJON AV MASSEØDELEGGELSESVÅPEN, UTVIKLING ELLER PRODUKSJON AV KJEMISKE OG BIOLOGISKE VÅPEN, ENHVER FORM FOR AKTIVITET KNYTTET TIL KJERNEVÅPEN ELLER UTRYGG BRUK AV KJERNEFYSISK MATERIALE ELLER I FORBINDELSE MED BRUDD PÅ MENNESKERETTIGHETENE.

HVIS DET OPPSTÅR KONFLIKTER MELLOM BRUKERHÅNDBOKEN OG GJELDENDE LOVVERK, ER DET SISTNEVNTE SOM GJELDER.

# **Regulatorisk informasjon**

#### **Samsvarserklæring for EU**

Dette produktet og, hvis relevant, tilbehøret som følger med er merket "CE", og overholder dermed de gjeldende<br>standardene som beskrives i europeiske standardene som beskrives i<br>radioutstyrsdirektivet 2014/53/FU. FMC-direktivet radioutstyrsdirektivet 2014/30/EU og RoHS-direktivet 2011/65/EU.

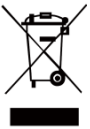

2012/19/EU (WEEE-direktivet):Produkter som er merket med dette symbolet kan<br>ikke kastes som restavfall innenfor ikke kastes som restavfall innenfor<br>EU.Produktet skal returneres for EU.Produktet skal returnere<br>resirkulering. enten til resirkulering, enten til en<br>forhandler/leverandør eller på en forhandler/leverandør eller på en miljøstasjon eller et lignende, godkjent

mottakssted. For mer informasjon, s[e:www.recyclethis.info.](http://www.recyclethis.info/)

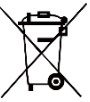

2006/66/EC (batteridirektiv): Dette produktet inneholder et batteri som ikke kan kastes som restavfall innenfor EU. Se<br>produktinformasionen for spesifikk produktinformasjonen for informasjon om batteriet. Batteriet er

merket med dette symbolet, som også kan inneholde bokstaver for å indikere at det inneholder kadmium (Cd), bly (Pb) eller kvikksølv (Hg). Batteriet skal returneres for resirkulering, enten til en forhandler/leverandør eller til et godkjent mottakssted. For mer informasjon, se: [www.recyclethis.info.](http://www.recyclethis.info/)

# **Sikkerhetsinstrukser**

Symbolene som vises i dette dokumentet er

definert på følgende måte.

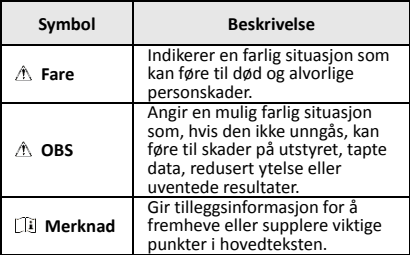

Formålet med disse instruksjonene er at brukeren skal kunne bruke produktet riktig for å unngå skade og tap av eiendom.

# **Lover og forskrifter**

● Bruk av produktet må være i fullstendig samsvar med lokale sikkerhetsregulering for elektrisitet.

#### **Transport**

- Enheten skal oppbevares i den originale emballasjen (eller lignende) under transport.
- Oppbevar all emballasje etter åpning for fremtidig bruk. I tilfelle det oppstår feil, må du returnere enheten til fabrikken i den originale emballasjen. Transport uten den originale emballasjen kan føre til skader på enheter, et ansvar som ikke dekkes av selskapet.
- Produktet må ikke slippes i bakken eller utsettes for fysiske støt. Hold enheten borte fra magnetiske forstyrrelser.

#### **Strømforsyning**

- Vennligst kjøp laderen selv. Inngangseffekten skal overholde kravene til begrenset strømkilde (3,7 V DC, 0,5 A) i standarden IEC61010-1. Les den tekniske dokumentasjonen for mer informasjon.
- Sørg for at kontakten er satt riktig inn i stikkontakten.
- Koble IKKE flere enheter til ett strømadapter. Overbelastning av adaptere kan føre til overoppheting og brannfare.

#### **Batteri**

- Det innebyggede batteriet kan ikke demonteres. Kontakt produsenten for reparasjoner ved behov.
- Ved langvarig lagring må batteriet fullades hvert halvår for å bevare batterikvaliteten. Hvis ikke kan det oppstå skader.
- Når enheten er slått av og RTC-batteriet er fullt, kan tidsinnstillingene beholdes i fire måneder.
- Før første gangs bruk må litiumbatteriet lades i minst åtte timer.

#### **Vedlikehold**

- Hvis produktet ikke fungerer som det skal, må du kontakte forhandleren eller nærmeste servicesenter. Vi har ikke noe som helst ansvar for problemer forbundet med uautorisert reparasjon eller vedlikehold.
- Tørk forsiktig av enheten med en ren klut og en liten mengde etanol ved behov.
- Hvis enheten brukes på måter som ikke støttes av produsenten, kan enheten og funksjonene dens forringes.
- Vi anbefaler at du sender enheten tilbake for kalibrering én gang i året. Kontakt din lokale forhandler for å få informasjon om serviceleverandører.

#### **Teknisk støtte**

● På https://www.hikmicrotech.com kan kundene få hjelp med å få mest mulig ut av HIKMICRO-produktene sine. Portalen gir tilgang til støtteteamet, programvare og dokumentasjon, tienestekontrakter o.l.

#### **Bruksomgivelser**

- Sørg for at bruksomgivelsene oppfyller kravene til enheten. Brukstemperaturen skal være fra –10 °C til 50 °C (14 °F til 122 °F), og luftfuktigheten skal være 95 % eller lavere.
- IKKE eksponer enheten for høy elektromagnetisk stråling eller støvete miljøer.
- Linsen må IKKE rettes mot solen eller andre sterke lyskilder.

#### **Nød**

Hvis det kommer røyk, lukt eller støy fra enheten, må du øyeblikkelig skru av strømmen, trekke ut strømledningen og kontakte et servicesenter.

#### **Produsentens adresse:**

Room 313, Unit B, Building 2, 399 Danfeng Road, Xixing Subdistrict, Binjiang District, Hangzhou, Zhejiang 310052, Kina

Hangzhou Microimage Software Co., Ltd.

MERKNAD OM SAMSVAR: Produktene i termoserien kan bli underlagt eksportkontroller i forskjellige land eller regioner, inkludert, uten begrensning, USA, Den europeiske union, Storbritannia og Nord-Irland og/eller andre medlemsland i Wassenaar-avtalen. Snakk med din profesjonelle juridiske ekspert eller samsvarsekspert, eller lokale myndigheter for eventuelle nødvendige eksportlisenskrav hvis du ønsker å overføre, eksportere, re-eksportere termoserie-produkter mellom forskjellige land.

# **INNHOLD**

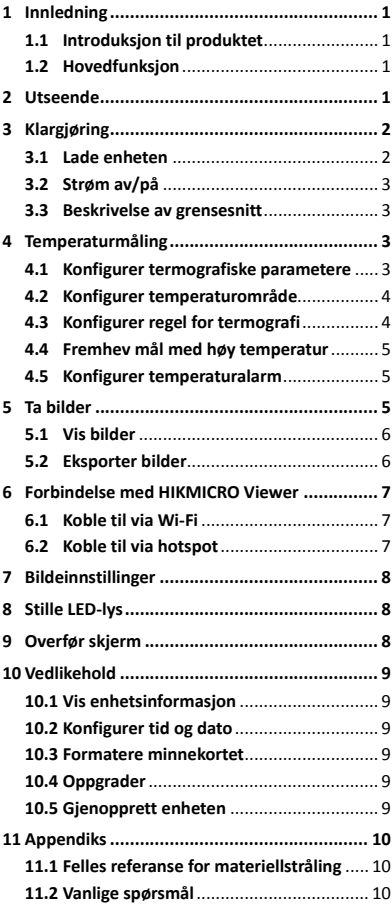

# <span id="page-6-0"></span>**1 Innledning**

# <span id="page-6-1"></span>**1.1 Introduksjon til produktet**

Det håndholdte termografisk kameraet er et<br>kamera med termiske og optiske bilder. Den innebygde, høysensitive IR-detektoren og høyytelsessensoren registrerer endringer temperaturen og måler temperatur i sanntid.Temperaturmålingsområdet er ±2 °C (3,6 °F) eller ± 2 % når omgivelsestemperaturen er 15 °C til 35 °C (59 °F til 95 °F) og objektets temperatur er over 0 °C (32 °F). Det hjelper brukerne med å finne risikoer og redusere svinn og tap av eiendom. Enheten støtter direktevisning, bildetaking osv. Den kan brukes til en rekke aktiviteter, som f.eks. bygningsinspeksjoner, HVAC, bilbransjen osv.

# <span id="page-6-2"></span>**1.2 Hovedfunksjon**

#### **Termografi**

Enheten registrerer temperaturen i sanntid og viser den på skjermen.

#### **Forbindelse til klientprogramvare**

 Mobiltelefon: Bruk HIKMICRO Viewer til å se direktebilder, ta bilder, gjøre opptak osv. fra telefonen din.

 PC: Bruk HIKMICRO Analyzer til å se direktebilder, ta bilder, gjøre opptak, motta alarmmeldinger osv. fra PC-en din.

#### **Alarm**

Enheten avgir en hørbar og visuell alarm når målets temperatur er høyere enn terskelverdien.

# <span id="page-6-3"></span>**2 Utseende**

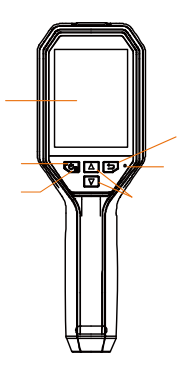

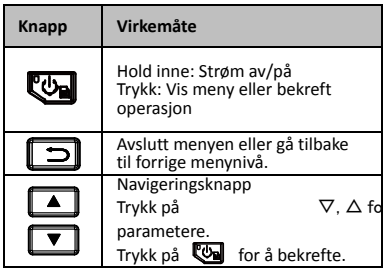

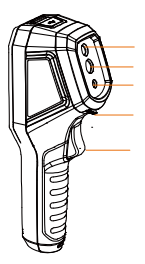

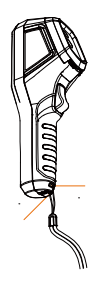

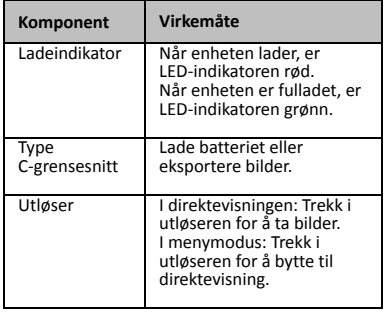

# **Merknad**

- Utseendet varierer avhengig av modellen.
- Enkelte modeller støtter optisk linse og hvitt lys. Les dataarket eller informasjonen for den aktuelle enheten.

# <span id="page-7-0"></span>**3 Klargjøring**

# <span id="page-7-1"></span>**3.1 Lade enheten**

- *Instruksjoner:*<br>1. Åpne top<br>2. Koble sar Åpne toppdekselet til kameraet.
- 2. Koble sammen enheten og strømadapteren med en Type C-kabel.

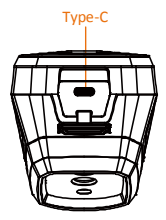

# <span id="page-8-0"></span>**3.2 Strøm av/på**

#### **Strøm på**

Fjern linsedekselet og hold inne i minst tre sekunder for å slå på enheten. Du kan se målet når menysystemet til enheten er stabilt.

#### **Slå av**

Når enheten er slått på, hold inne i tre sekunder for å slå av enheten.

#### **Konfigurer tidsperiode for automatisk avstenging**

I direktevisningen: Trykk på **@** og gå til **Auto-av** for å stille tidtakeren for automatisk avstenging av enheten.

# <span id="page-8-1"></span>**3.3 Beskrivelse av grensesnitt**

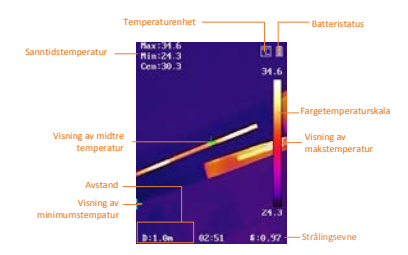

# <span id="page-8-2"></span>**4 Temperaturmåling**

Temperaturmålingsfunksjonen leser temperaturene i scenen i sanntid og viser dem på venstre side av skjermen. Funksjonen er slått på som standard.

# <span id="page-8-3"></span>**4.1 Konfigurer termografiske**

## **parametere**

Du kan angi termografiske parametere for å forbedre presisjonen til temperaturmålingene.

## *Instruksjoner:*

- 1 I direktevisningen: Trykk på <a> vise menyen.
- 2 Trykk på  $\boxed{\bullet}$  /  $\boxed{\bullet}$  for å velge den ønskede innstillingslinjen.
- 3 Hold inne **the** for å gå til innstillingsmenyen.
	- Strålingsevne: Angi strålingsevnen for målet basert på nivået for utsending av energi i form av termisk stråling.
	- Avstand: Angi avstanden mellom målet og enheten.
	- Enhet: Angir temperaturenheten.
	- Måleavstand: Velg temperaturområdet til målingen. I **Auto-bytte**-modus kan enheten registrere temperaturen og bytte termografisk område automatisk.
- <span id="page-9-0"></span>4 Trykk på  $\Box$  for å lagre og avslutte.

# **4.2 Konfigurer temperaturområde**

Angi et temperaturområde. Paletten fungerer kun for mål i dette temperaturområdet. Du kan justere temperaturområdet.

#### *Instruksjoner:*

- 1 I direktevisningen: Trykk på **to** for å vise menyen.
- 2 Trykk på 1/1 og velg **Temperaturområde**.
- 3 Velg innstillingsmodus.
	- I **Auto**-modus justerer enheten parameterne for temperaturområde automatisk.
	- I **Manuell** modus: Velg **Parameter**. Trykk på for å velge makstemperatur eller minimumstemperatur, og trykk på **1 for å justere verdien.**
- <span id="page-9-1"></span>4 Trykk på  $\boxed{5}$  for å lagre og avslutte.

# **4.3 Konfigurer regel for termografi**

## *Instruksjoner:*

- 1 I direktevisningen: Trykk på **tel** for å vise menyen.
- 2 Trykk på **4/7**, og velg **Regel**.
- 3 Gå til **Skjerm** og velg Varmt punkt, Kaldt punkt, Midtpunkt eller et tilpasset punkt som du vil vise i direktevisningen.
- 4 **Valgfritt:** Du kan tilpasse det tilpassede punktet ved behov.
	- 1) Gå til **Tilpasset punkt**. Velg det aktuelle tilpassede punktet, og trykk på **@**1.
	- 2) Trykk på  $\left[\frac{m}{2}\right]/\left[\frac{1}{2}\right]/\left[\frac{1}{2}\right]$  for å endre plasseringen til punktet.
	- 3) Trykk på utløseren for å fullføre innstillingen.
- 5 Enheten viser temperaturen i sanntid øverst til venstre i direktevisningen.

# <span id="page-10-0"></span>**4.4 Fremhev mål med høy temperatur**

Ved bruk av fremhevingsfunksjonen for mål blir målets farge endret til rød når målets temperatur er høyere enn den innstilte verdien. *Instruksjoner:*

- 1 I direktevisningen: Trykk på **@** for å vise menyen.
- 2 Trykk på **4/7**, og velg **Paletter**.
- 3 Bytt til palettmodusen **Overalarm**.
- 4 Angi temperaturen. Når temperaturen til målet er høyere enn den innstilte verdien, vises målet som rødt i direktevisningen.
- 5 Trykk på **F** for å lagre og avslutte.

# <span id="page-10-1"></span>**4.5 Konfigurer temperaturalarm**

Angi reglene for alarmen, så avgir enheten en alarm når temperaturen utløser regelen. *Instruksjoner:*

- 1 I direktevisningen: Trykk på @ for å vise menyen.
- 2 Trykk på **4/0**, og velg **Alarm**.
- 3 Trykk på **We** for å aktivere funksionen. så kan du velge blinkende alarm eller hørbar alarm etter ønske.

## **Merknad**

Det hvite lyset slås av automatisk når blinkealarmen er aktivert.

- 4 Velg alarmregelen og angi temperaturen for alarm og føralarm. Enheten avgir et alarmsignal når målets temperatur er høyere eller lavere enn terskelverdien.
- 5 Trykk på  $\Box$  for å lagre og avslutte.

# <span id="page-10-2"></span>**5 Ta bilder**

## *Instruksjoner:*

- 1. I direktevisningen: Trykk på **tom** for å vise menyen.
- 2. Trykk på **4/0**, og velg **Bildetype**.
- **Offline bilde:** Velg denne typen når du analyserer bildet med HIKMICRO-analyseprogrammet.
- **Termisk grafikk:**Velg denne typen for egendefinert programvare.
- 3. I direktevisningsgrensesnittet: Trekk i utløseren for å ta et bilde. Direktevisningen fryser, og enheten viser bildet med temperaturinformasjon.
- 4. Trykk på  $\boxed{\Phi}$  for å lagre bildet, trykk på  $\boxed{\supset}$  for å avbryte.

# **Merknad**

Du kan ikke ta bilde når enheten er koblet til en datamaskin.

# <span id="page-11-0"></span>**5.1 Vis bilder**

## *Instruksjoner:*

- 1. I direktevisningen: Trykk på **to** for å vise menyen.
- 2. Trykk på **4/0**, og velg **Bilde**.
- 3. Trykk på  $\boxed{\bullet}$  /  $\boxed{\bullet}$  for å velge bildet, og trykk på for å vise det.
- 4. **Valgfritt:** Trykk på for å slette bildet i bildevisningen. Trykk på  $\boxed{\blacktriangle}$  / $\boxed{\blacktriangledown}$  for å bytte bildet.
- <span id="page-11-1"></span>5. Trykk på  $\Box$  for å avslutte.

# **5.2 Eksporter bilder**

## *Formål:*

Koble enheten til datamaskinen med en Type-C-kabel for å eksportere lagrede bilder.

## *Instruksjoner:*

- 1. Åpne dekselet til kontakten.
- 2. Koble kameraet til datamaskinen med en Type-C-kabel og åpne stasjonen som blir registrert.
- 3. Velg og kopier bildene til datamaskinen, og vis filene.
- 4. Koble enhheten fra PC-en.

# **Merknad**

- Driveren blir automatisk installert ved første gangs tilkobling.
- Koble ikke fra Type C-kabelen eller ta ut Micro SD-kortet under installasjonen, da dette kan føre til skade på enheten.

# <span id="page-12-0"></span>**6 Forbindelse med HIKMICRO**

# **Viewer**

Enheten støtter både Wi-Fi-forbindelser og WLAN-hotspot. Koble enheten til HIKMICRO Viewer-appen, så kan du kontrollere enheten via en mobilapp.

# <span id="page-12-1"></span>**6.1 Koble til via Wi-Fi**

#### *Før du starter*

Last ned og installer appen på telefonen din. *Instruksjoner:*

- 1 I direktevisningen: Trykk på <a>
for å vise menyen.
- 2 Trykk på  $\boxed{\bullet}$  / $\boxed{\bullet}$ , og velg **Wi-Fi**.
- 3 Trykk på **De** for å aktivere funksjonen.
- 4 Trykk på  $\boxed{\bullet}$  /  $\boxed{\bullet}$  for å velge Wi-Fi, og skriv inn passordet.
- 5 Trykk på  $\Box$  for å lagre og avslutte.
- 6 Start appen og legg til enheten som online enhet.

## *Resultat*

Du kan vise direktevisning og ta bilder via appen.

## **Merknad**

Enkelte modeller støtter Wi-Fi. Les dataarket eller informasjonen for den aktuelle enheten.

# <span id="page-12-2"></span>**6.2 Koble til via hotspot**

## *Før du starter*

Last ned og installer HIKMICRO Viewer på telefonen din.

## *Instruksjoner:*

- 1 I direktevisningen: Trykk på **to** for å vise menyen.
- 2 Trykk på **4/0**, og velg **Hotspot**.
- 3 Trykk på **We** for å aktivere funksjonen.
- 4 Angi passordet.
- 5 Trykk på  $\Box$  for å lagre og avslutte.
- 6 Koble telefonen til enhetens hotspot.
- 7 Start appen og legg til enheten som online enhet.

# *Resultat*

Du kan vise direktevisning og ta bilder via appen.

# <span id="page-13-0"></span>**7 Bildeinnstillinger**

#### *Instruksjoner:*

- 1. I direktevisningen: Trykk på **ton** for å vise menyen.
- 2. Trykk på **4/0**, og velg **Bilde**.
- 3. Trykk på **@**, gå til **Bilde** -> **Forhåndsvisning-modus**, og velg den ønskede forhåndsvisningsmodusen.
	- Termisk: Vis kun det termiske bildet.
	- Fusjon: Slå sammen det optiske og termiske bildet. Det sammensatte bildet med tydelige kanter vises i denne modusen.
	- Bilde i bilde: Vis en del av det termiske bildet oppå det optiske bildet.
	- Optisk: Vis kun det optiske bildet.
- 4. **Valgfritt:** Når du velger fusjonsmodus, må du velge **fusjonsnivået** basert på avstanden til målet.
- 5. Trykk på  $\boxed{\supset}$  for å lagre og avslutte.

#### **Merknad**

Enkelte modeller støtter

bildeinnstillingsfunksjonen. Les informasjonen for den aktuelle enheten.

# <span id="page-13-1"></span>**8 Stille LED-lys**

I direktevisningen: Trykk på **@**og gå til **Hvitt lys** for å aktivere eller deaktivere LED-lyset.

**Merknad**

Enkelte modeller støtter ikke Hvitt lys-funksjonen. Les dataarket eller informasjonen for den aktuelle enheten.

# <span id="page-13-2"></span>**9 Overfør skjerm**

#### *Før du starter*

● Koble enheten til en datamaskin med den medfølgende Type C-kabelen.

● Installer HIKMICRO Analyzer, som støtter UVC-protokollen for datamaskinen din. *Instruksjoner:*

- 1 I direktevisningen: Trykk på **tol** for å vise menyen.
- 2 Trykk på **4/5** og aktiver **Overfør skjerm**.

3 Åpne HIKMICRO Analyzer, så kan du vise direktevisningen og gi kommandoer til enheten via HIKMICRO Analyzer.

# <span id="page-14-0"></span>**10 Vedlikehold**

# <span id="page-14-1"></span>**10.1 Vis enhetsinformasjon**

I direktevisningen: Trykk på og velg **Om** for å vise enhetsinformasjonen.

# <span id="page-14-2"></span>**10.2 Konfigurer tid og dato**

I direktevisningen: Trykk på og velg **Tid og dato** for å stille inn etter ønske.

# <span id="page-14-3"></span>**10.3 Formatere minnekortet**

# *Instruksjoner:*

- 1. I direktevisningen: Trykk på **to for å** vise menyen.
- 2. Trykk på  $\boxed{\bullet}$  /  $\boxed{\bullet}$  for å velge **Formater minne.**
- 3. Trykk på og velg **OK** for å starte formateringen av minnekortet.

# **Merknad**

Formater minnekortet før du bruker det for første gang.

# <span id="page-14-4"></span>**10.4 Oppgrader**

## *Instruksjoner:*

- 1. Koble enheten til datamaskinen med en Type-C-kabel og åpne stasjonen som blir registrert.
- 2. Kopier oppgraderingsfilen og lim den inn i rotkatalogen til enheten.
- 3. Koble enhheten fra PC-en.
- 4. Start enheten på nytt og den vil automatisk oppgraderes. Oppgraderingsprosessen vises på hovedgrensesnittet.

## **Merknad**

Etter oppgraderingen, starter enheten automatisk på nytt. Du kan vise den gjeldende versjonen i **Meny > Om**.

# <span id="page-14-5"></span>**10.5 Gjenopprett enheten**

I direktevisningen: Trykk på @ og velg **Gjenopprett** for å nullstille enheten og tilbakestille til standardinnstillingene.

# <span id="page-15-0"></span>**11 Appendiks**

# <span id="page-15-1"></span>**11.1 Felles referanse for**

### **materiellstråling**

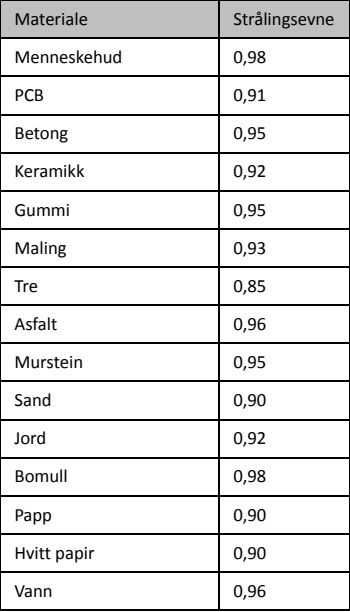

# <span id="page-15-2"></span>**11.2 Vanlige spørsmål**

#### Spm: Ladeindikatoren blinker rødt.

Sv: Gå gjennom elementene nedenfor.

- 1. Kontroller om enheten blir ladet med den standard strømadapteren.
- 2. Kontroller at omgivelsestemperaturen er over 0 °C (32 °F).

#### Spm: Bildetaking mislykkes.

Sv: Gå gjennom elementene nedenfor:

- 1. Kontroller om enheten er koblet til datamaskinen, slik at
	- bildetakingsfunksjonen er utilgjengelig.
- 2. Er lagringsplassen full?
- 3. Har enheten lavt batteri?

#### Spm: PC-en kan ikke identifisere kameraet.

Sv: Sjekk om enheten koblet til datamaskinen med den standard Type-C-kabelen.

#### Spm: Kameraet reagerer ikke på kommandoer eller kan ikke brukes.

Sv: Hold inne **to for å** starte kameraet på nytt.

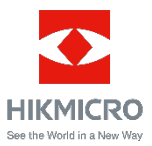